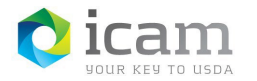

## Un-Pairing Your iOS Mobile Device to the Workstation

**Note:** This is only required if you are trying to *re-pair* an existing device.

## On the Mobile Device

**Remove** the Bluetooth pairing from the **Entrust app**

- a. On your mobile device, "**Open"** Entrust Identity App
- b. Select the "**Passwordless"** at the bottom of the screen
- c. Under Saved Computers, select your **"Workstation"** from the list
- d. Select **"Yes"** you want to disconnect
- e. Select **ellipses** in the upper right corner of the screen
- f. Select **"Delete Computer"**
- g. **Remove the computer name** from under Saved Computers by selecting the **"Trash Can"**

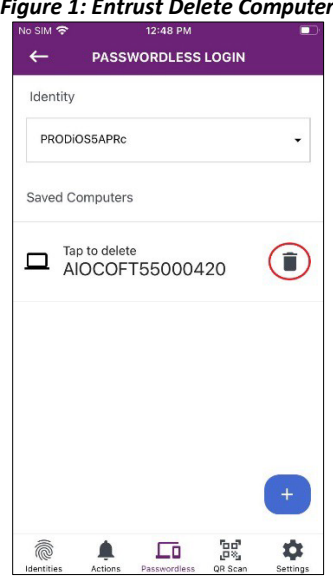

## *Figure 1: Entrust Delete Computer*

- h. Select **"Yes"** when asked to confirm that you want to delete the device
- i. **Close** the **Entrust Identity** app

**Remove** the computer name from iOS Bluetooth section

- a. On the **Home screen**
- b. Select "**Settings"**, then select "**Bluetooth"**
- c. **Select** the **" "** to the right of the computer name
- d. Select "**Forget This Device**"
- e. Return to the **Home screen**

## On the Workstation

**Remove** the pairing from the computer

- a. **Right-click** anywhere on the desktop
- b. Select **"Personalize"** from the drop-down menu

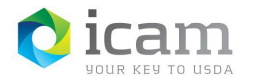

- c. Type **"Bluetooth"** in the search window and select **"Bluetooth and Other Devices Settings"**
- d. Select the device you want to un-pair, then select **"Remove Device"**

**Pairing** between the mobile device and the workstation has now been **removed**